#### **ตอ้ งการวธิกี ารเชอื่ มตอ่ Wifi แบบ Infra เครื่องพิมพ์รุ่น ME900WD-ME960F-TX720WD สา หรบั Windows 7ค่ะ**

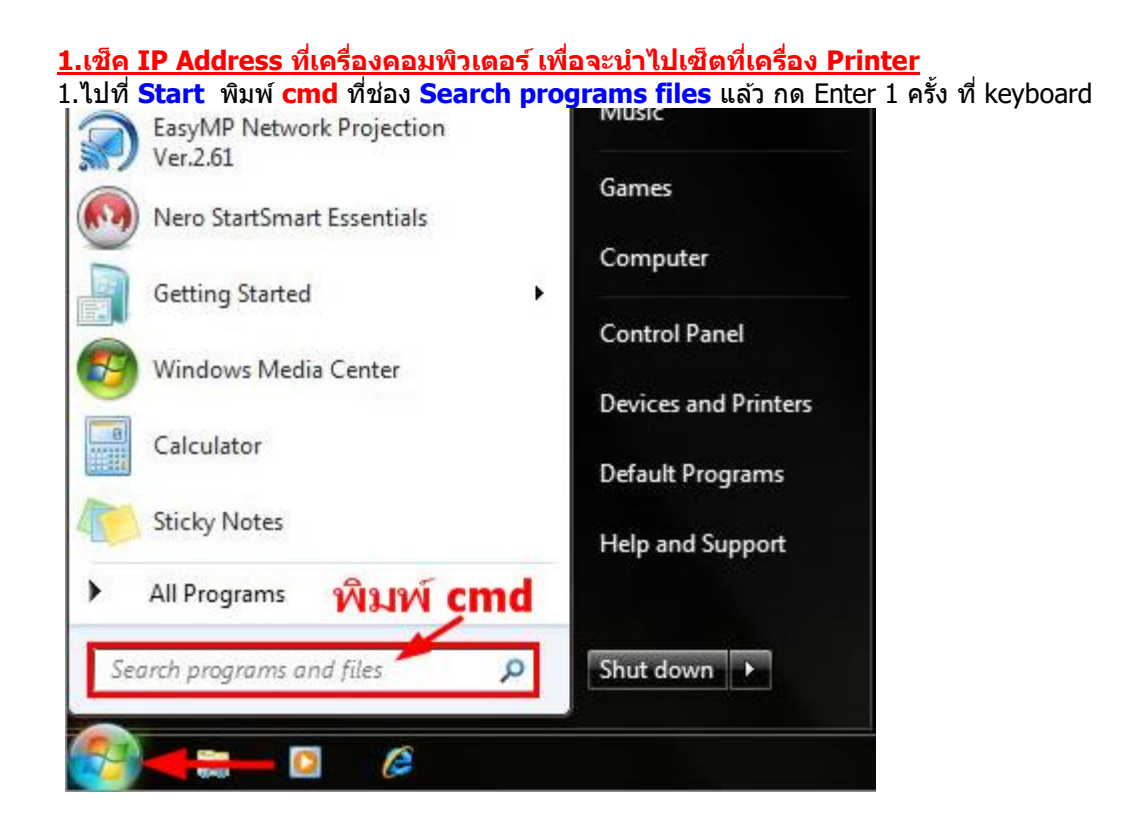

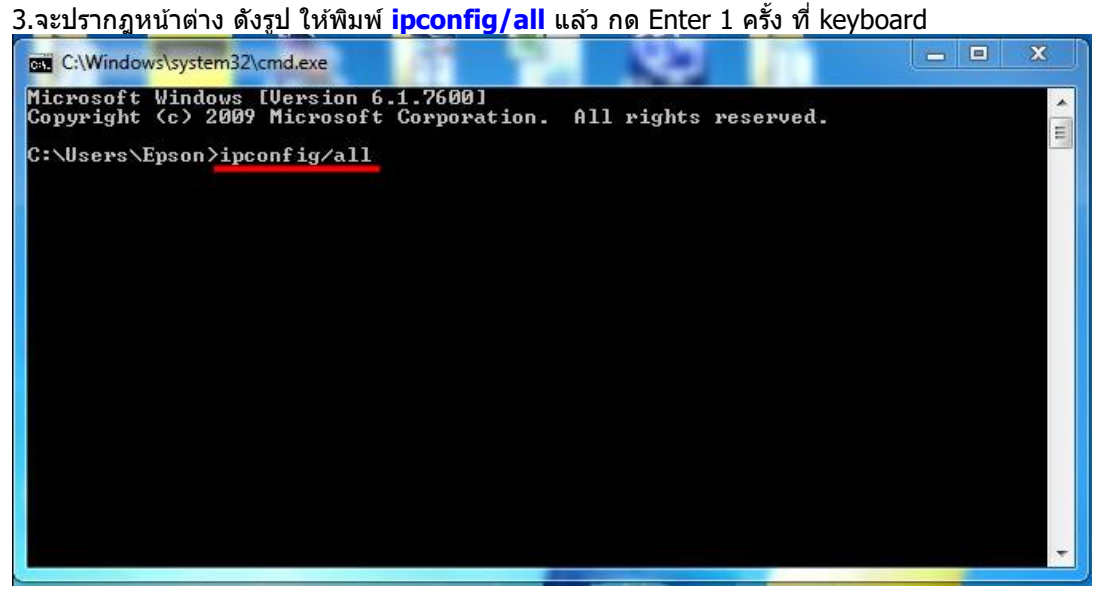

4.จะปรากฎหน้าต่าง ดังรูป ซึ่งจะโชว์ IP Address ของคอมพิวเตอร์ หลังจากนั้นให้หา IP Address ว่างให้เครื่อง Printer เพื่อจะนำ IP Address ไปเชต็ ทเี่ ครอื่ ง Printer โดยให ้ IP Address อยู่ในวง Network เดยี วกนั แตไ่ มใ่ หซ้ ้ากัน เชน่ IP Address ของคอมพิวเตอร์ เป็น **192.168.1.38** ตอ้ งเซต็ IP ของ printer ให ้เป็น **192.168.1.59**

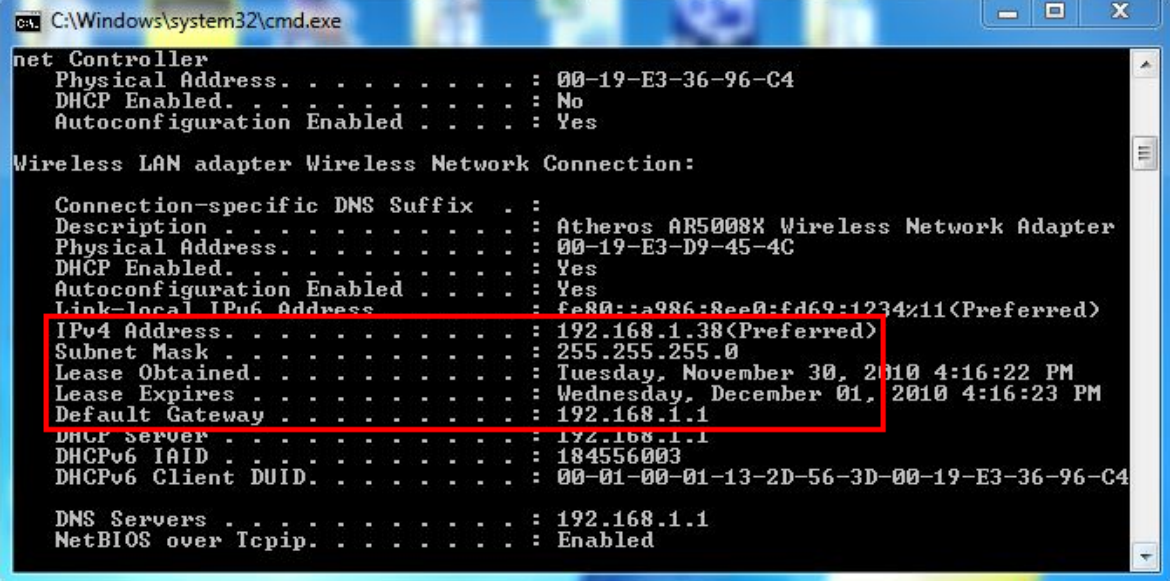

5. ถ้าต้องการเช็คว่า IP Address ที่จะนำไป Set ที่ Printer เป็น IP ที่ว่างหรือไม่ ให้พิมพ์คำว่า **ping เคาะวรรค แล้วตามด้วย IP ทตี่ อ้ งการเช็ค เชน่ ping 192.168.1.33** แล ้วกด Enter (เลข IP Address สามารถเปลี่ยนได ้ ตามปลายทาง)

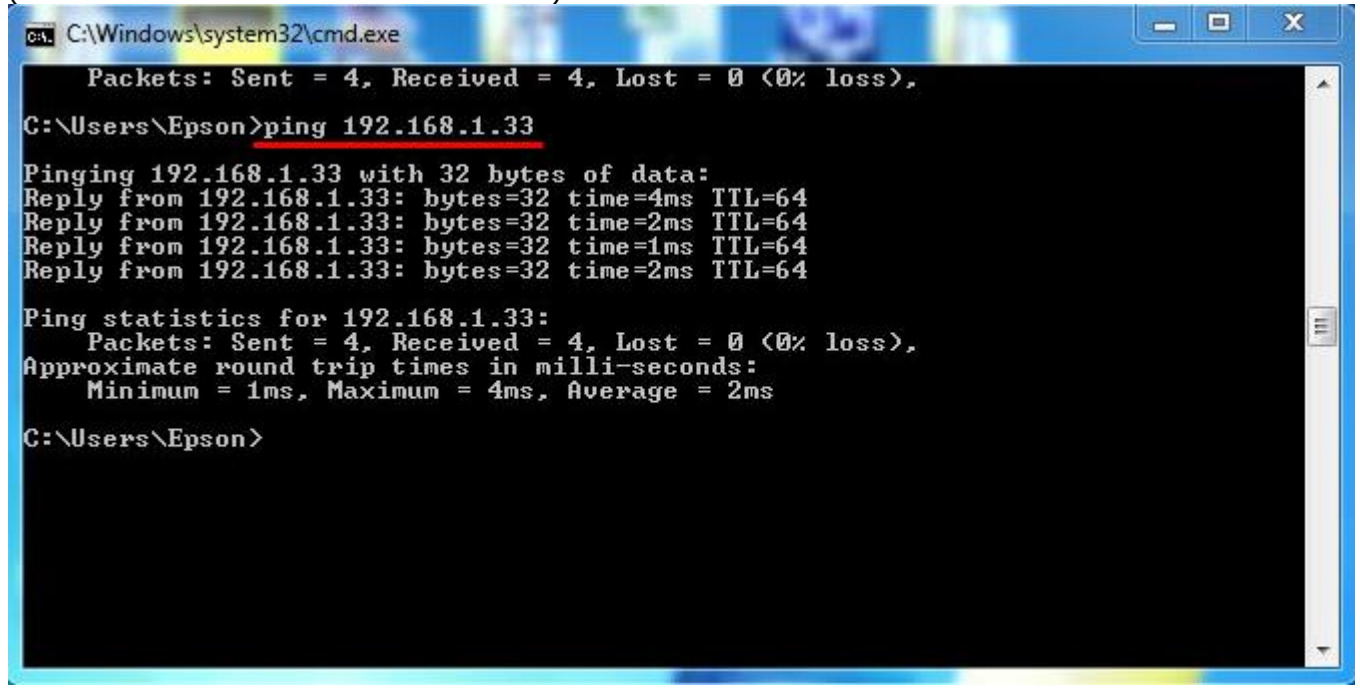

6. ถา้มสี ญั ญาณจะขนึ้ ขอ้ ความวา่ Reply from … (เลข IP Address ตามเครื่องปลายทาง)

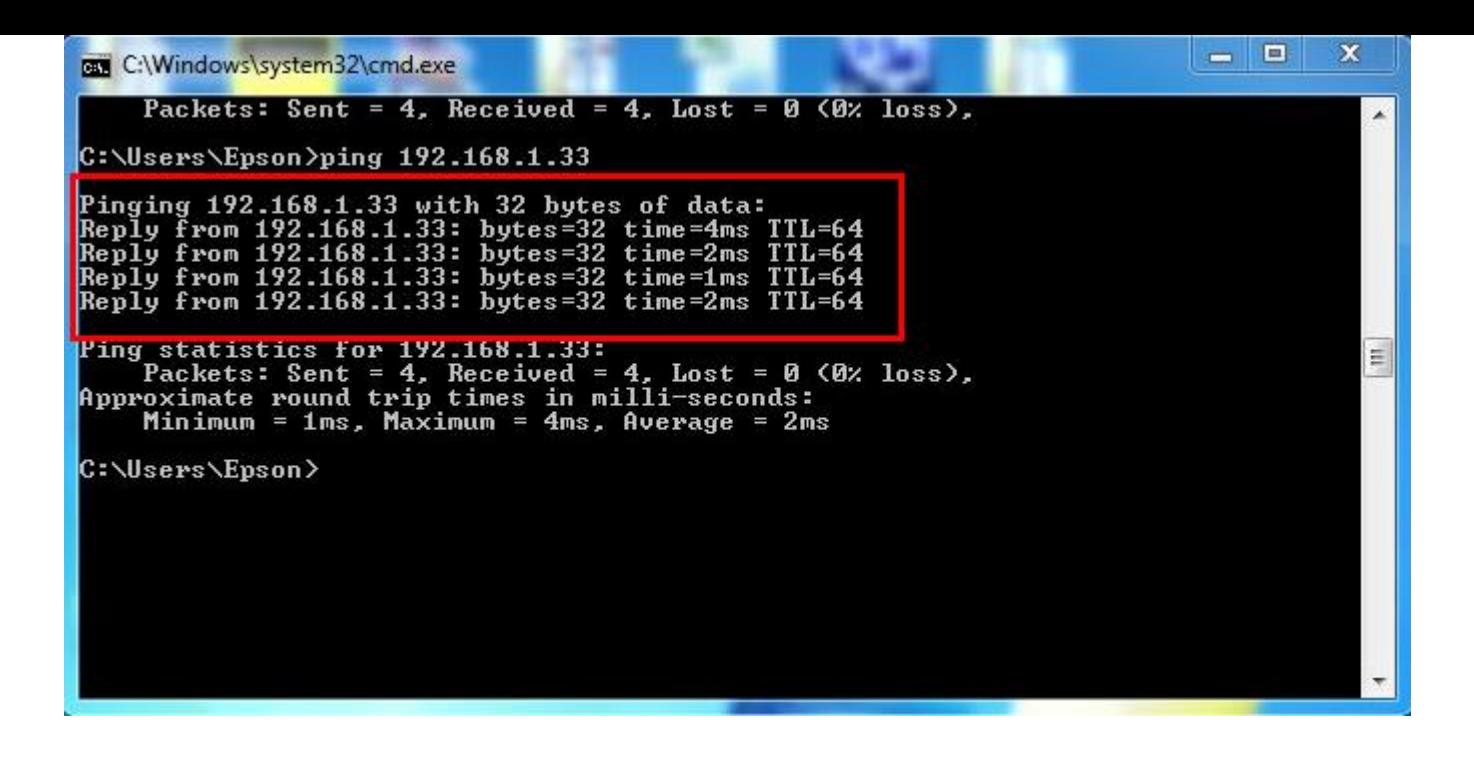

7. แตถ่ า้ไมม่ สี ญั ญาณจะขนึ้ มาวา่ Destination host unreachable **(แสดงว่า IP Address ตัวนี้เป็ นค่าว่าง ให้น า IP ตัวนี้ไป Set ที่ Printer)**

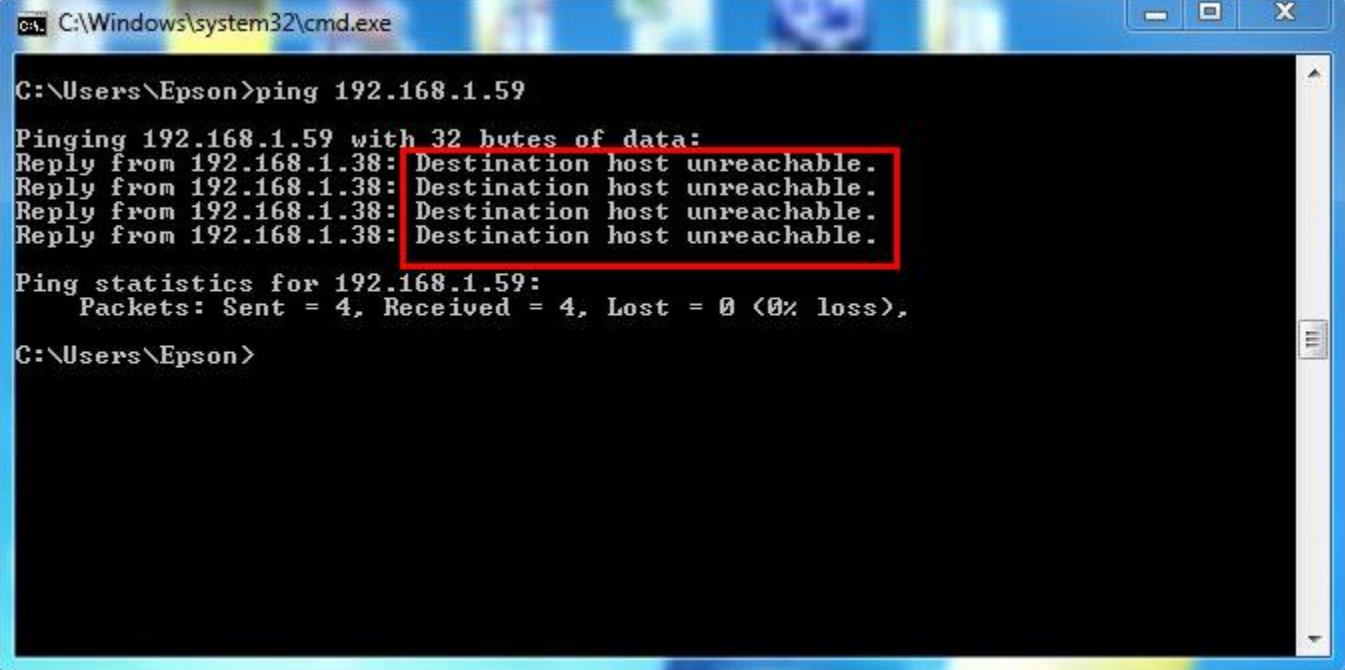

#### **2.วิธีการ Set ค่าที่เครื่อง Printer**

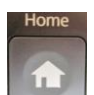

1.-ถ้าเป็นเครื่องพิมพ์รุ่น **ME900WD และ TX720WD** ให ้กด แลว้กด ลกู ศร ขนึ้ /ลง/ ซา้ย/ ขวา เพื่อเลือก **Setup** จากนั้น

กด **OK**

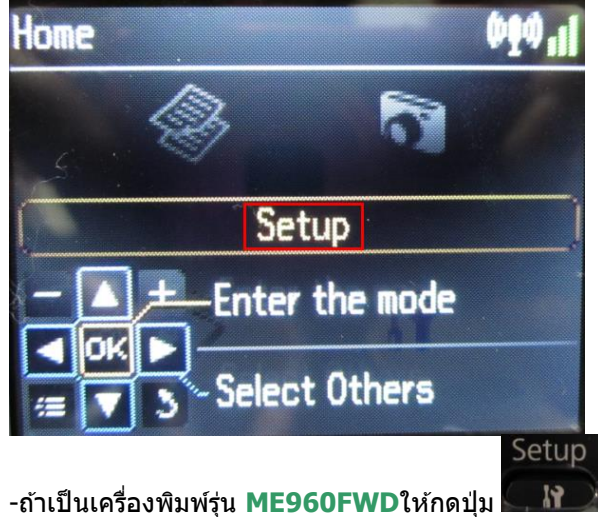

<u>\*\*ถ้าเครื่องพิมพ์ที่มีเคย set ไว้แล้วให้ทำตามขั้นตอนดังต่อไปนี้ แต่ถ้ายังไม่เคย set ให้ไปที่ข้อ 2 </u>

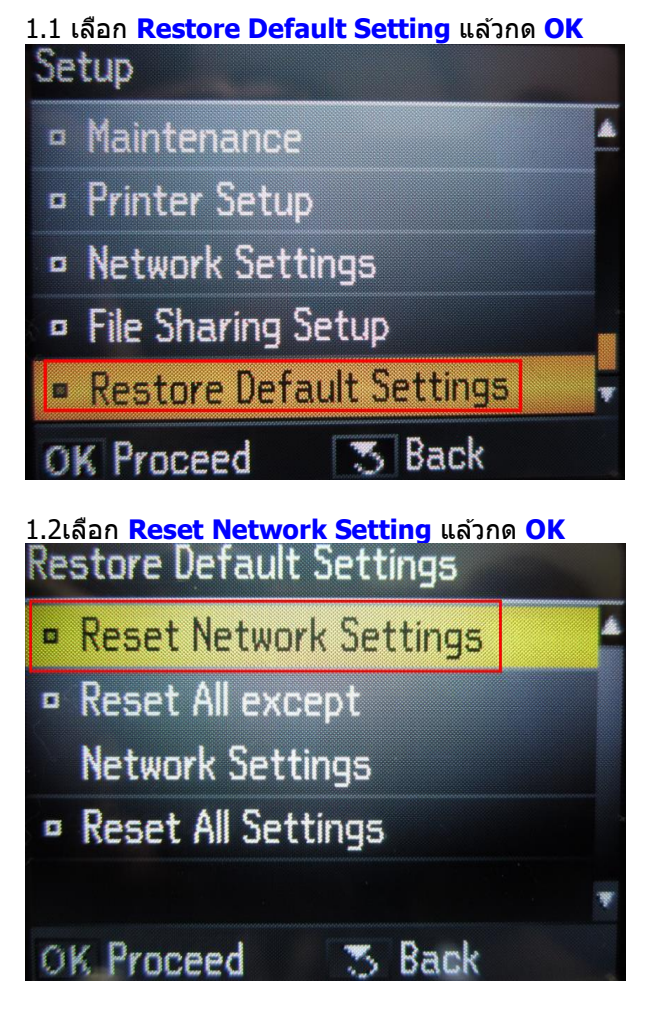

1.3 เลือก **Yes** แล ้ว กด **OK**

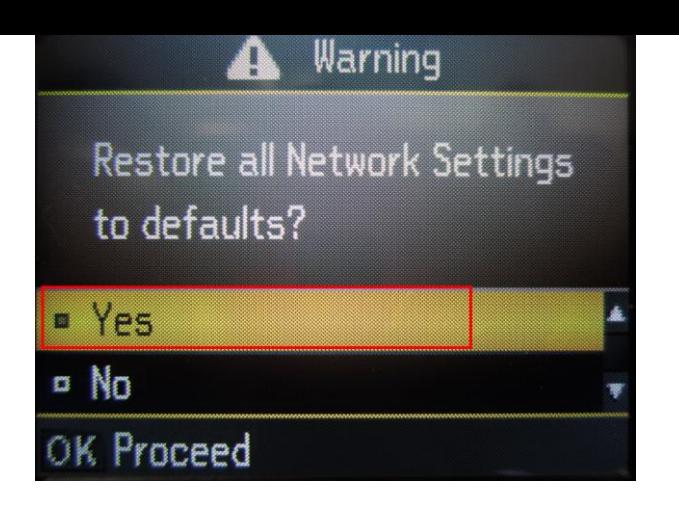

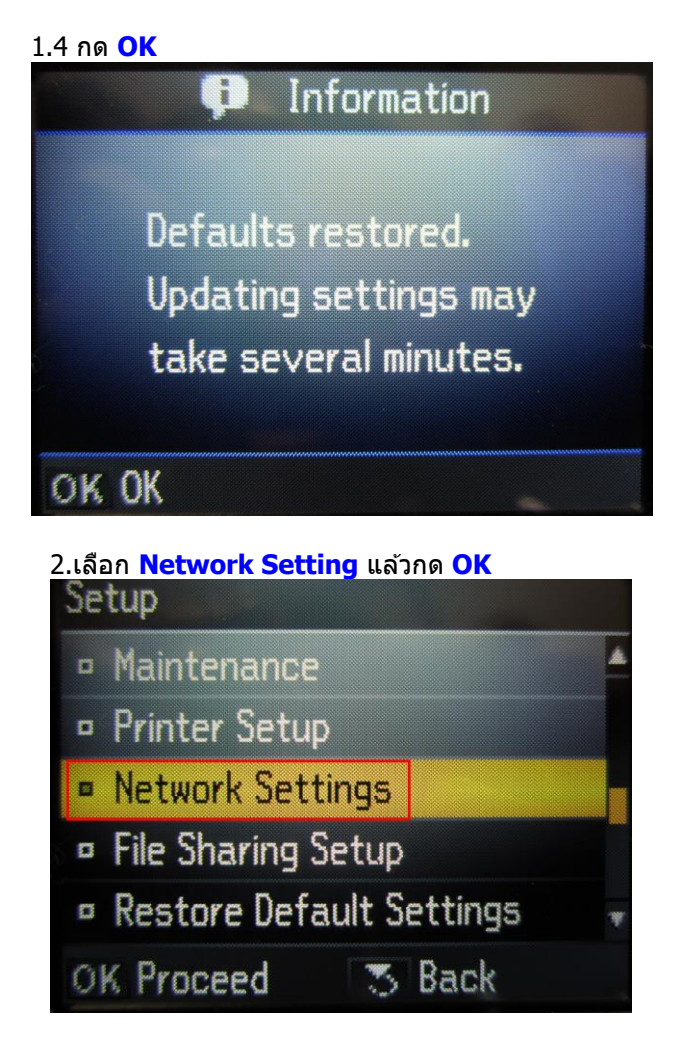

2.1 เลือก **General Network Setup** แล ้ว กด **OK** 

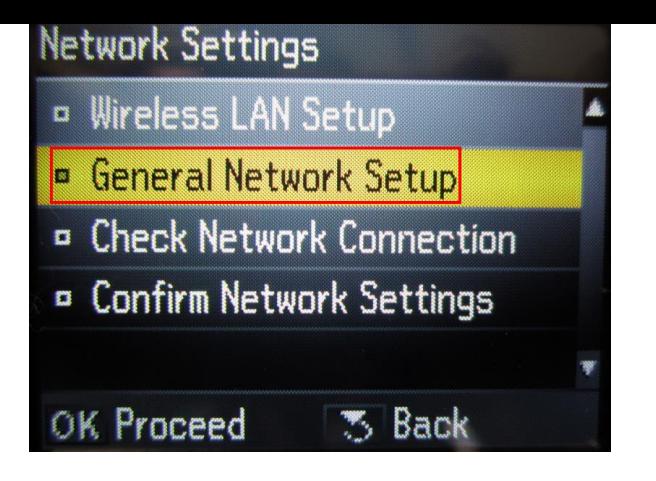

2.2 1.ตั้งชื่อเครื่องพิมพ์ หรือ หรืออาจใช้ Default ที่มากับเครื่องก็ได้ 2.เลือกลกู ศร ซา้ย /ขวา เพอื่ เลอื ก **Done** จากนั้น กดปุ่ ม **OK**

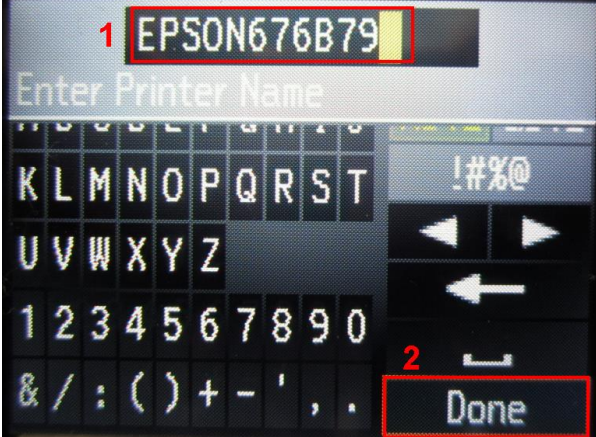

#### 2.3 เลือก **Manual** แล ้วกดปุ่ ม **OK**

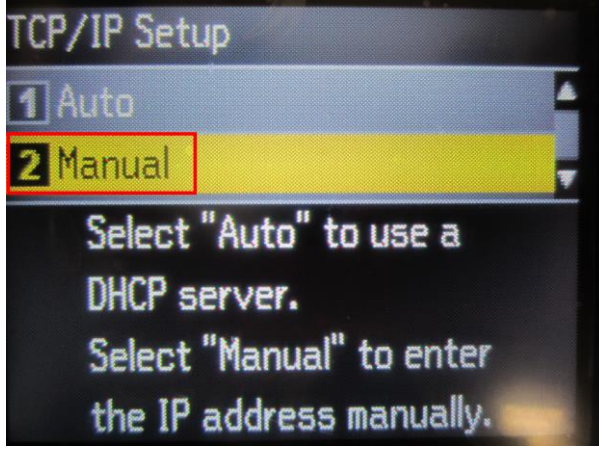

#### 2.4 จะปรากฎหน้าต่างให ้**ใส่ IP Address**

#### ใหใ้ส่ IP Address ที่อยู่ในวง Network เดียวกันกับ IP ของเครื่องคอมพิวเตอร์ <u>(หมายเหตุ</u> : ให้ใส่ IP Address ที่ทำการ ping จากหัวข้อด้านบน ที่เป็น IP ว่าง ที่ไม่มีเครื่องอื่นใช้งาน )</u>

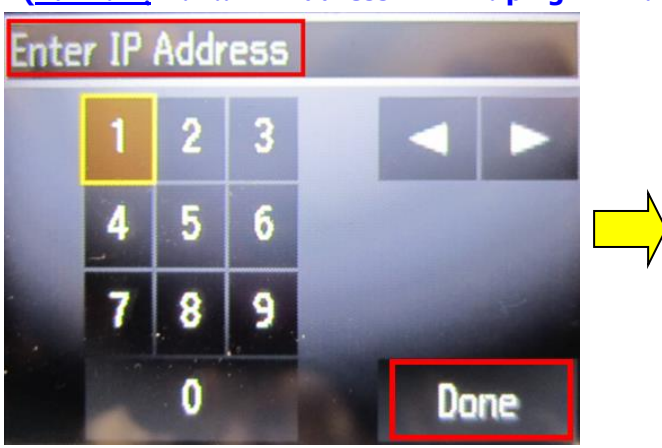

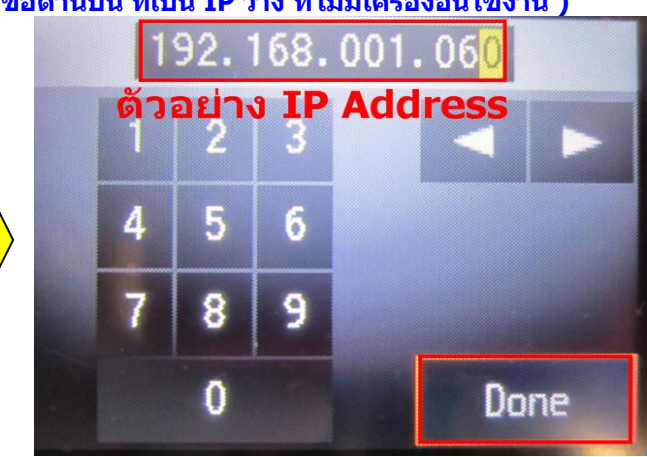

#### 2.5ใส่ค่า Subnet Mask ลงไปแล้วกดปุ่มลูกศรซ้าย/ขวา เพื่อเลือก Done แล้วกดปุ่ม OK

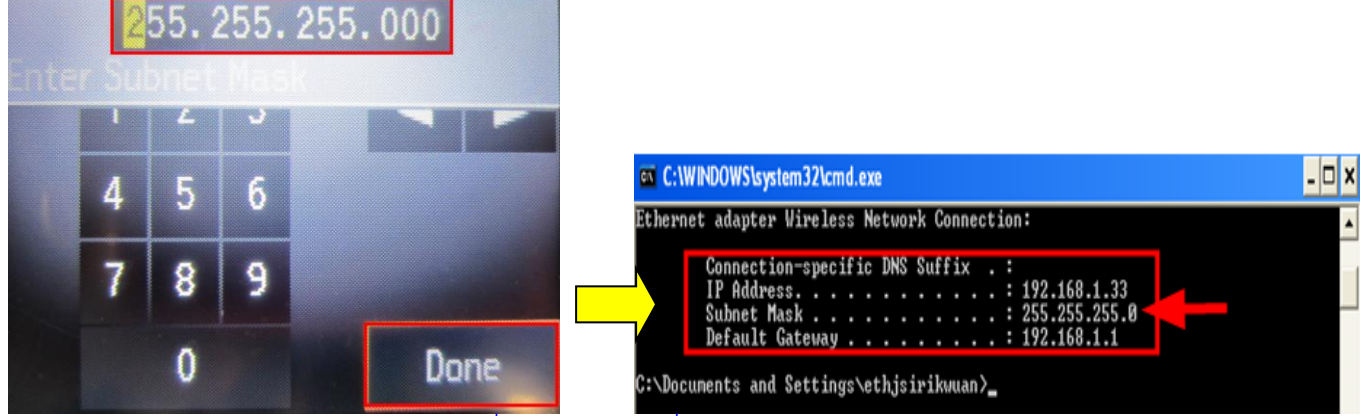

(ดูข้อมูลจากการพิมพ์ **ipconfig/all** ของเครื่องคอมพิวเตอร์ที่จะ ใช้งาน ต้องSet ให้อยู่ในวง Network เดียวกัน)

#### 2.6ใสค่ า่ **Default Gate way** ลงไป แลว้กดป่มุ ลกู ศรซา้ย/ขวา เพอื่ เลอื ก **Done** แล ้วกดปุ่ ม **OK**

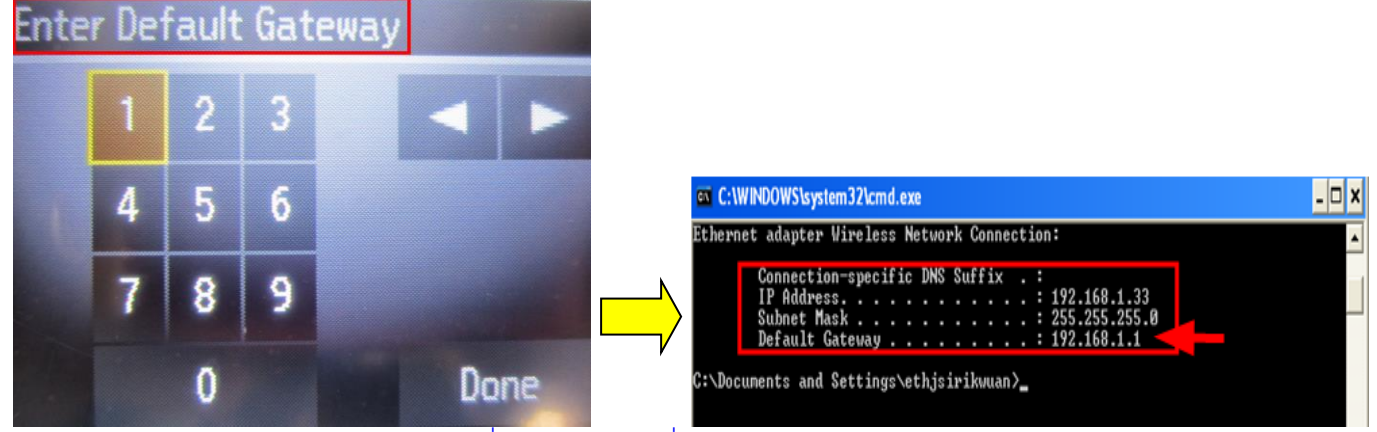

(ดูข้อมูลจากการพิมพ์ **ipconfig/all** ของเครื่องคอมพิวเตอร์ที่จะใช้งาน ต้อง Set ให้อยู่ในวง Network เดียวกัน)

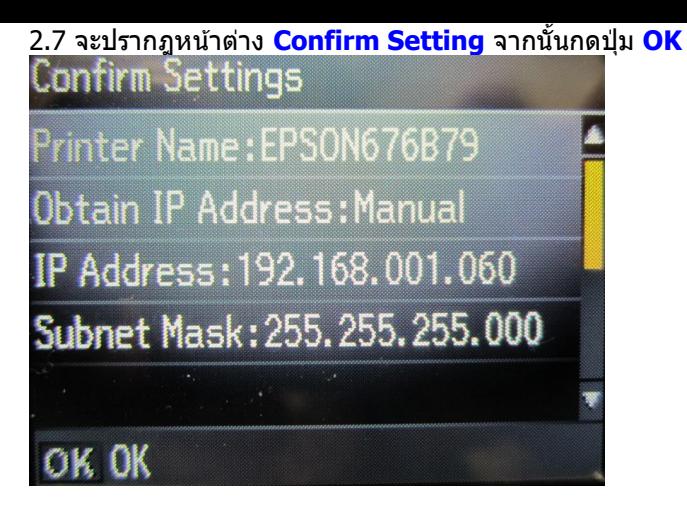

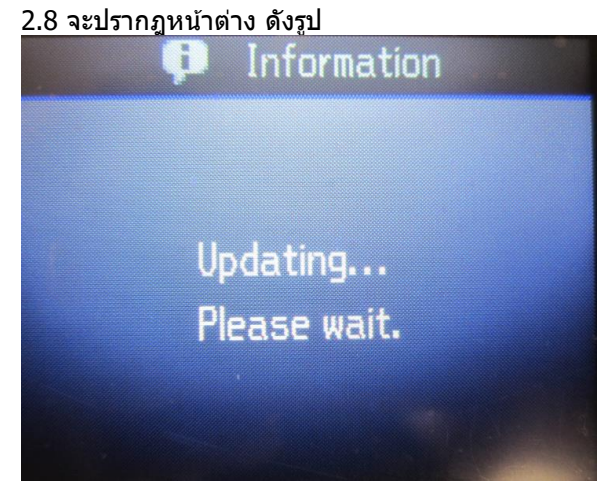

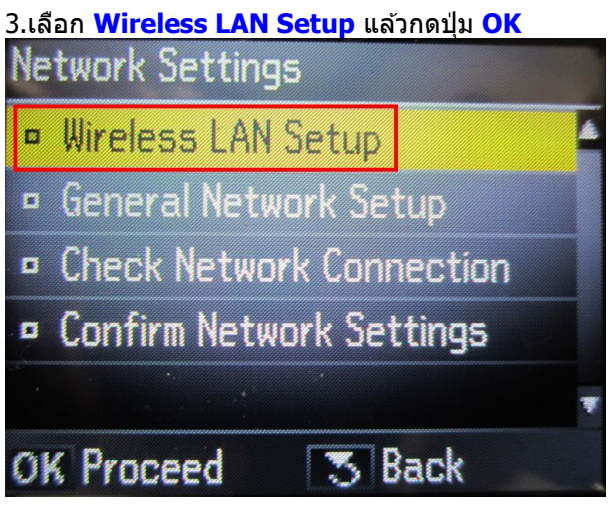

3.1เลือก **Setup Wizard** แล ้วกดปุ่ ม **OK**

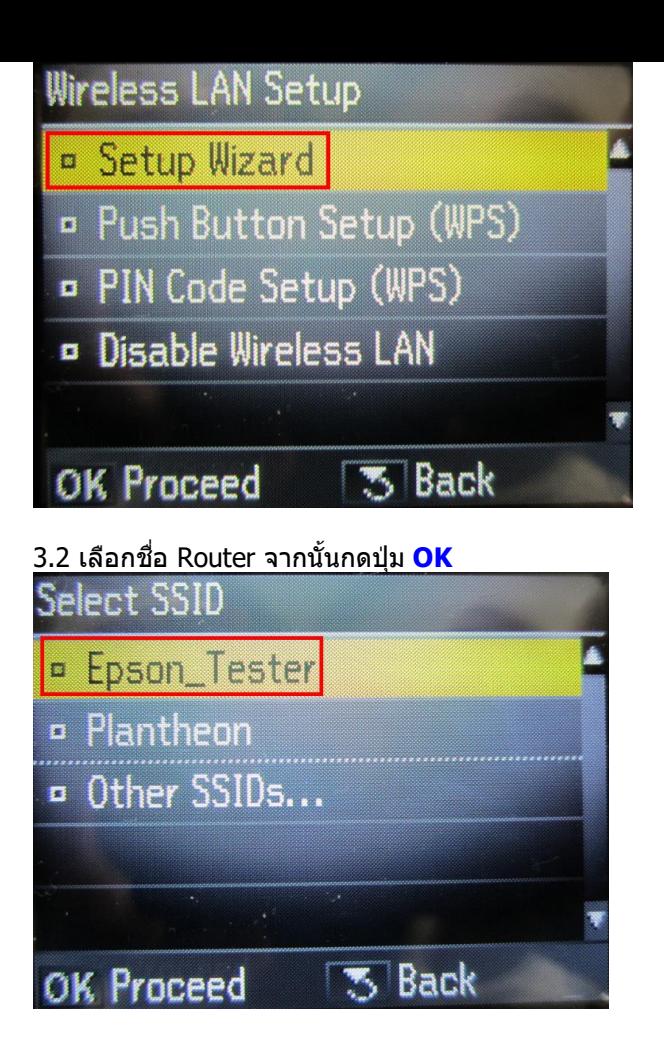

3.3 ใส่ Password แล ้วเลือก **Done** จากนั้นกดปุ่ ม **OK**

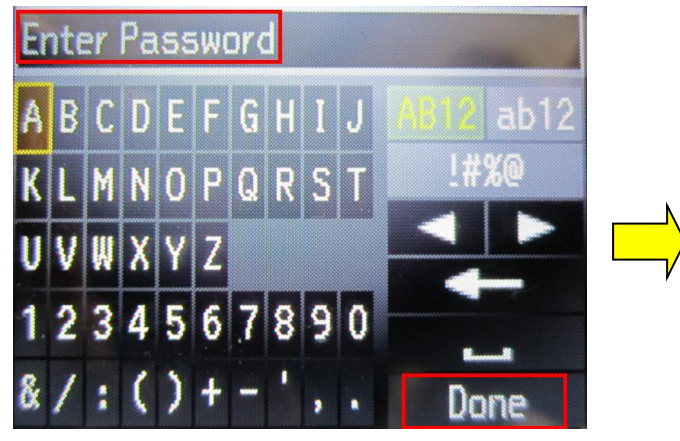

3.4 จะปรากฎหน้าต่าง **Confirm Setting** จากนั้นกดปุ่ ม **OK**

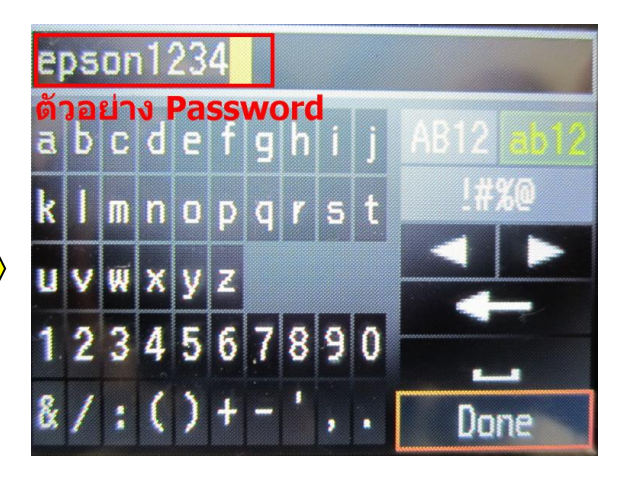

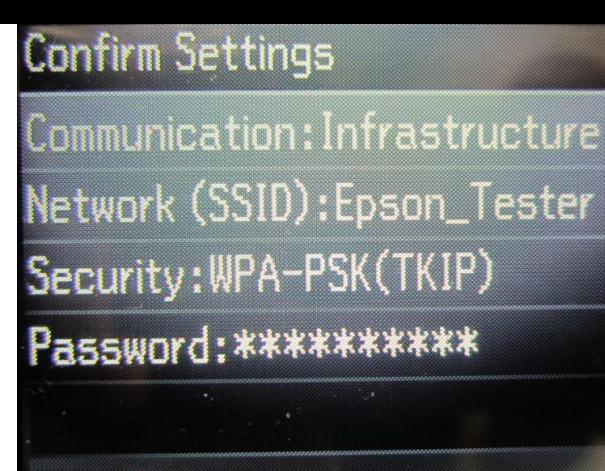

# OK OK

3.5 จะปรากฎหน้าต่าง ดังรูป ä. Setting up the wireless **LAN...** 

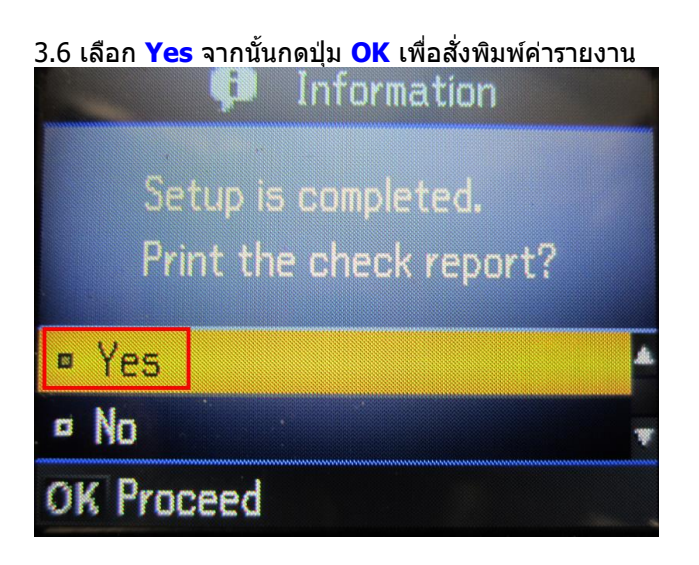

3.7 จะปรากฎหน้าต่างกำลังพิมพ์

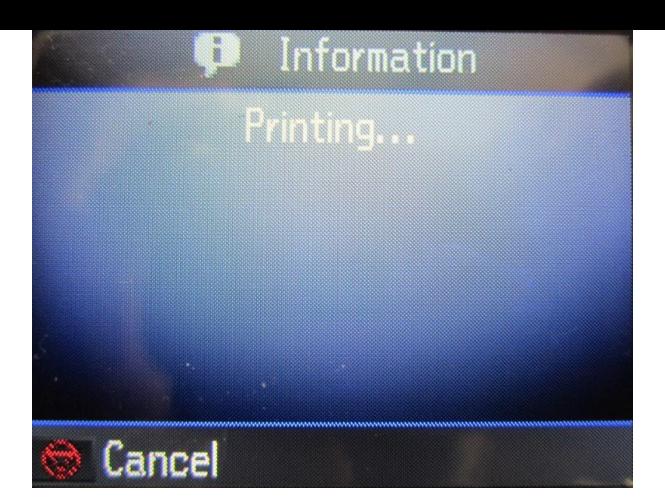

## **3.วิธีการติดตั้ง ไดร์เวอร์**

#### 1.ใส่แผ่นไดร์เวอร์ หากปรากฏหน้าต่าง ดังรูปคลิก **X** เพื่อปิดหน้าต่างนี้

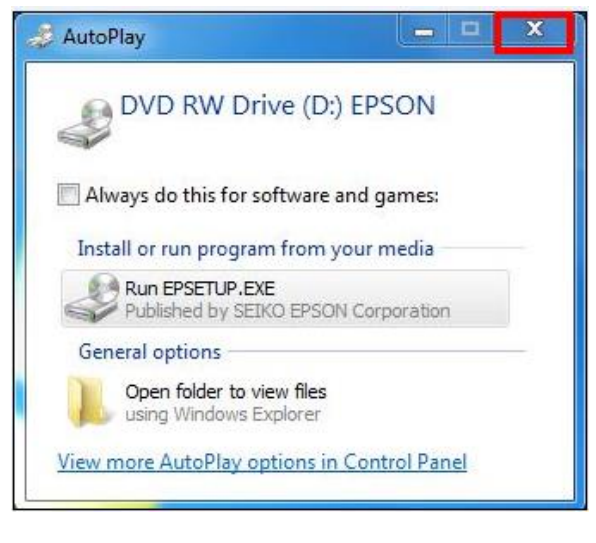

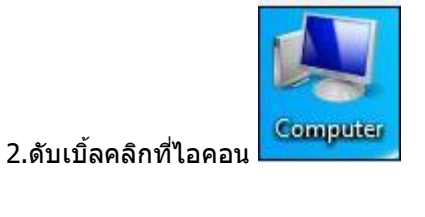

3.คลิกขวาที่ เลือก **Open**

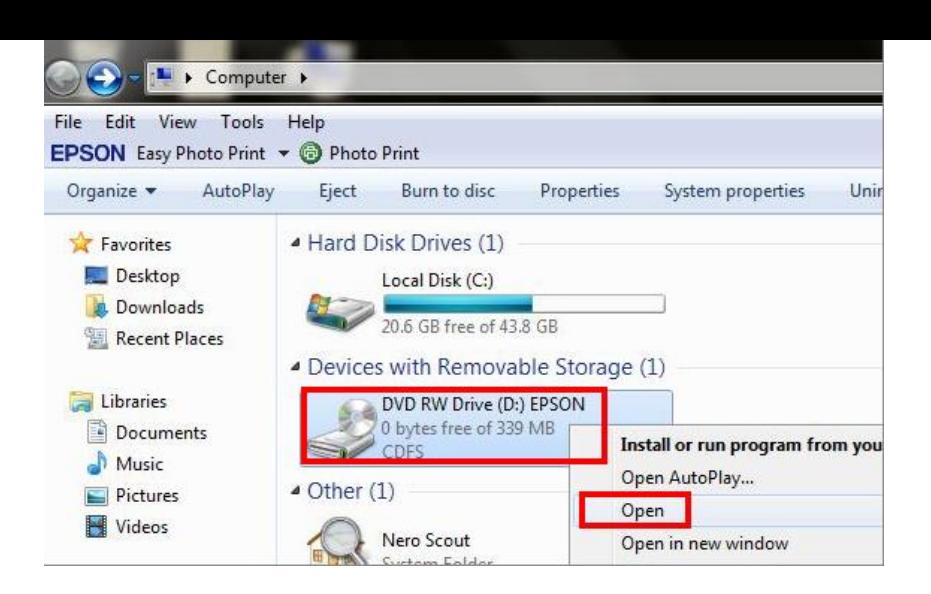

#### 4.ดับเบิ้ลคลิกที่ Printer

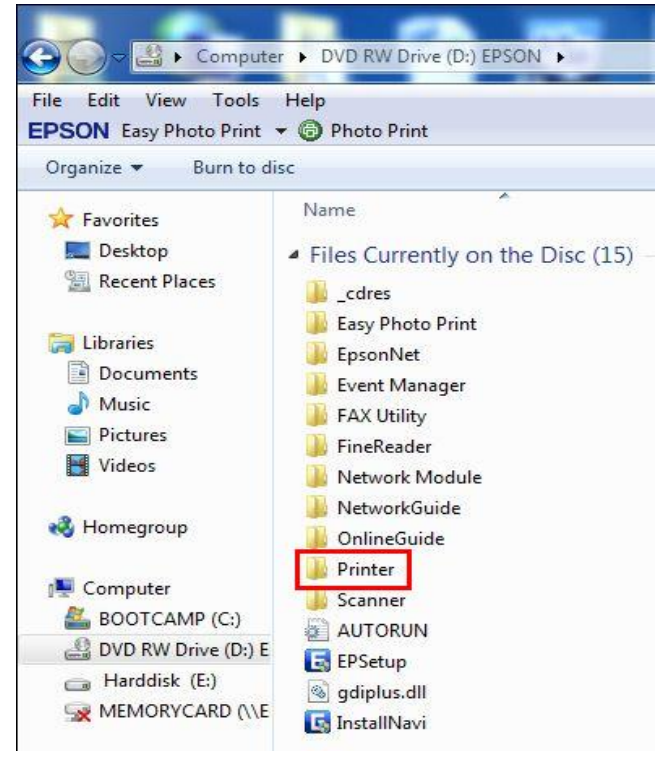

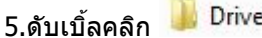

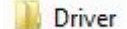

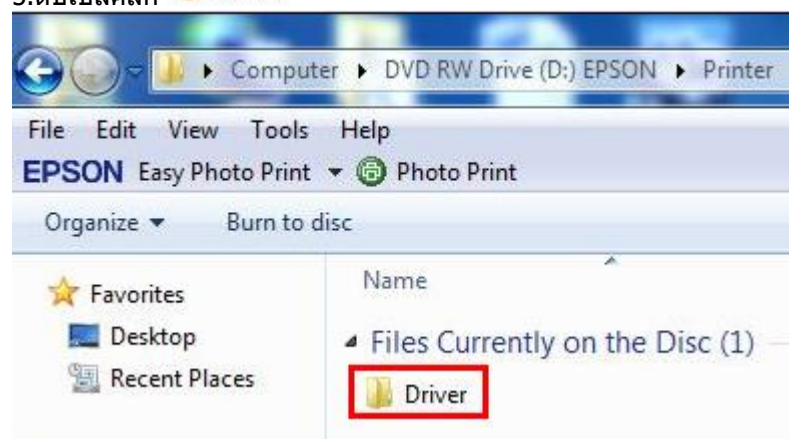

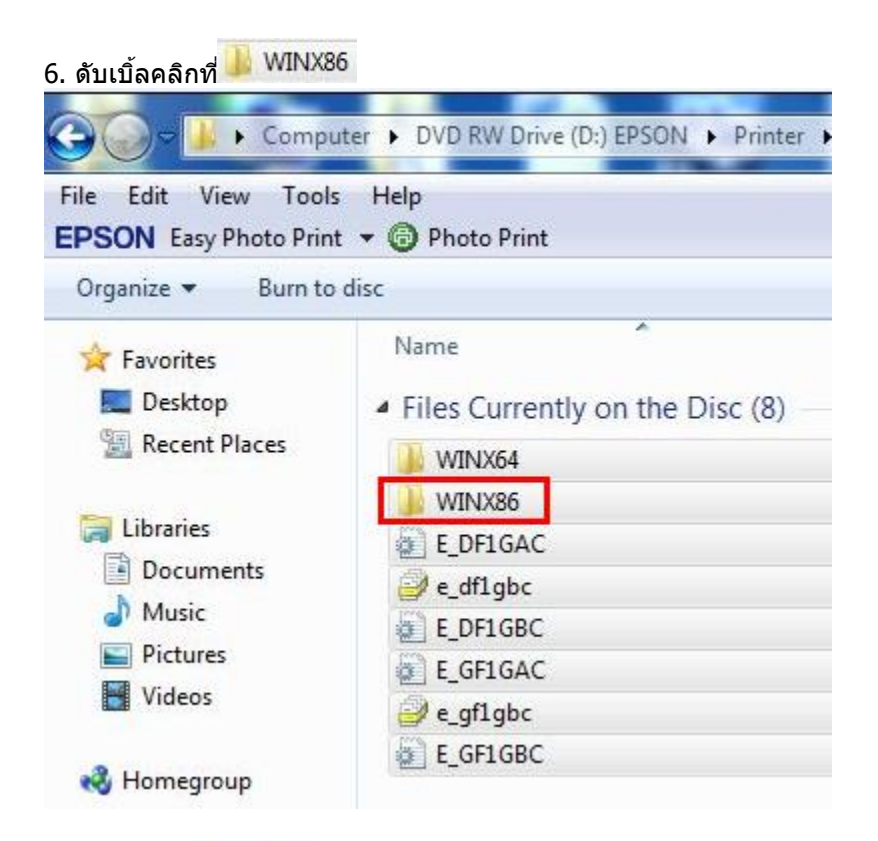

## 7.ดับเบิ้ลคลิก

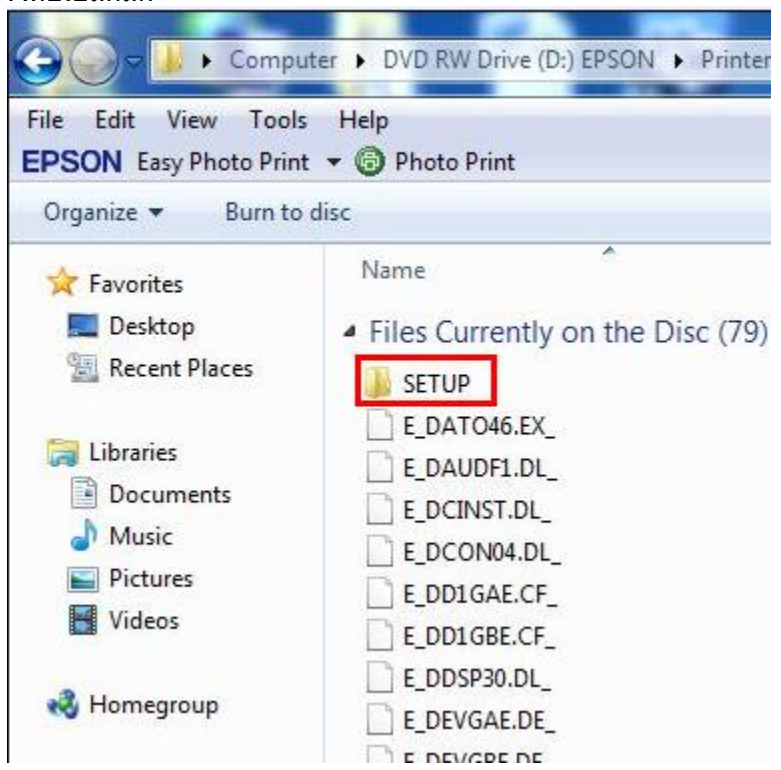

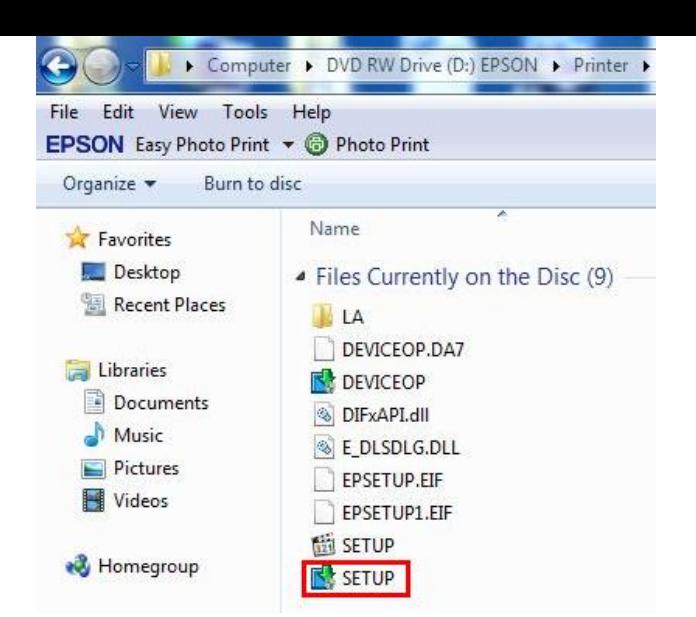

#### 9.จะปรากฏหน้าต่างให้เลือกชื่อเครื่องพิมพ์ จากนั้นให้คลิก **OK**

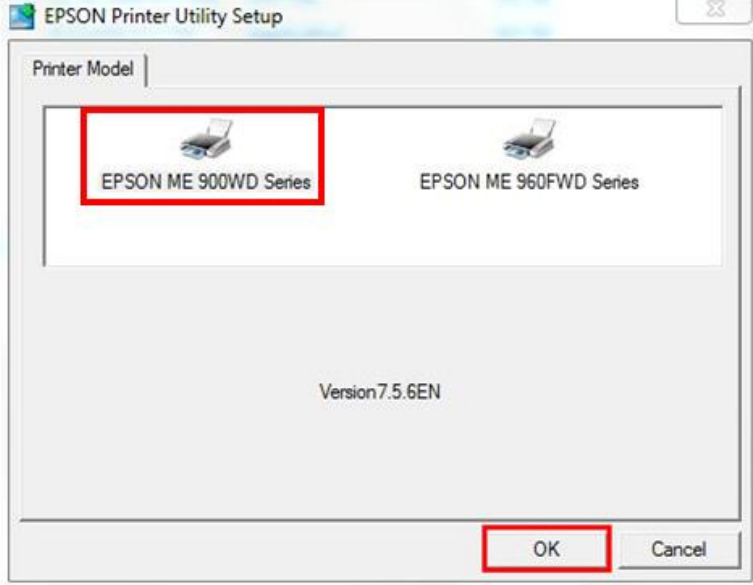

#### 10.จะปรากฎหน้าต่าง EPSON Printer Utilyty Setup 1.เลือกภาษา 2.คลิก **OK**

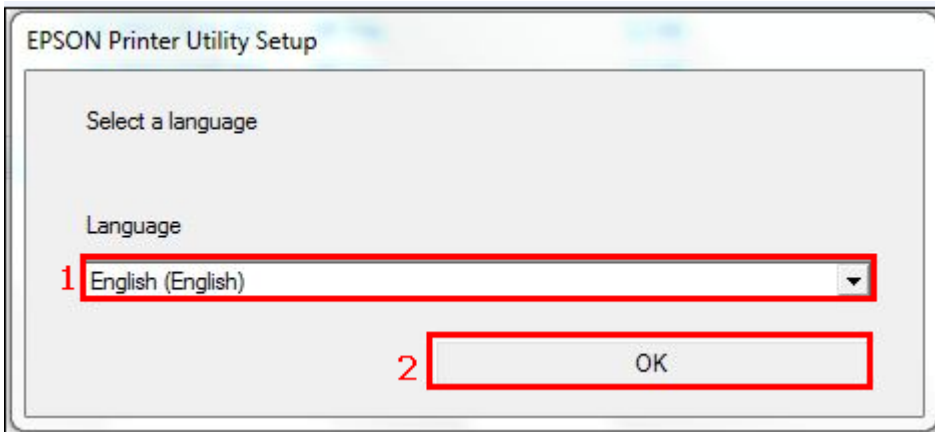

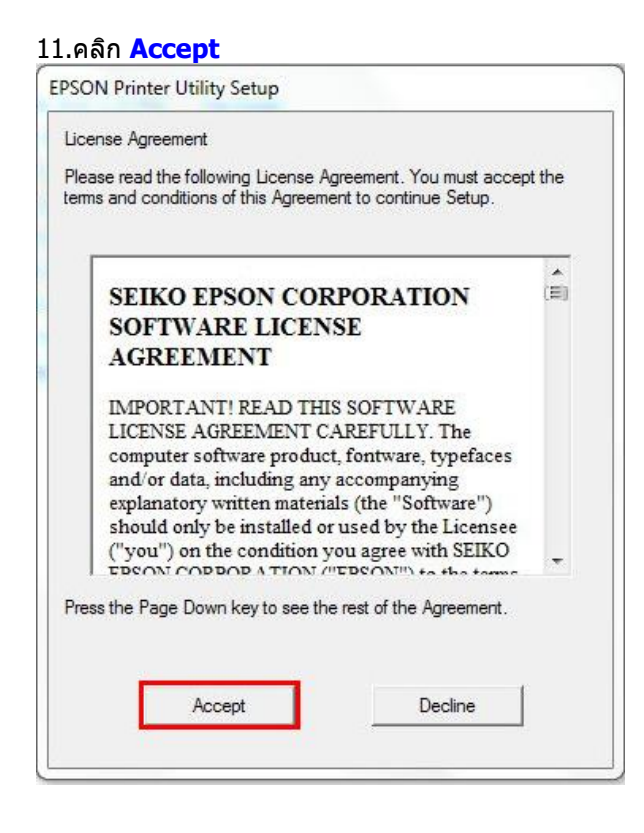

#### 12.เลือก **Manual**

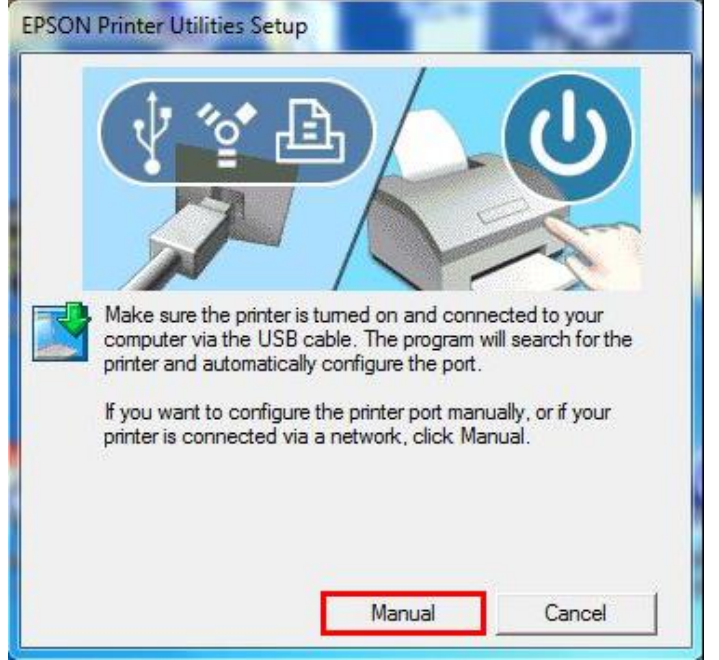

13.เลอื กพอรต์ ทเี่ ชอื่ มตอ่ ใหเ้ลอืกพอร์ตไหนก่อนก็ได ้ จากนั้นคลิกที่ **OK**

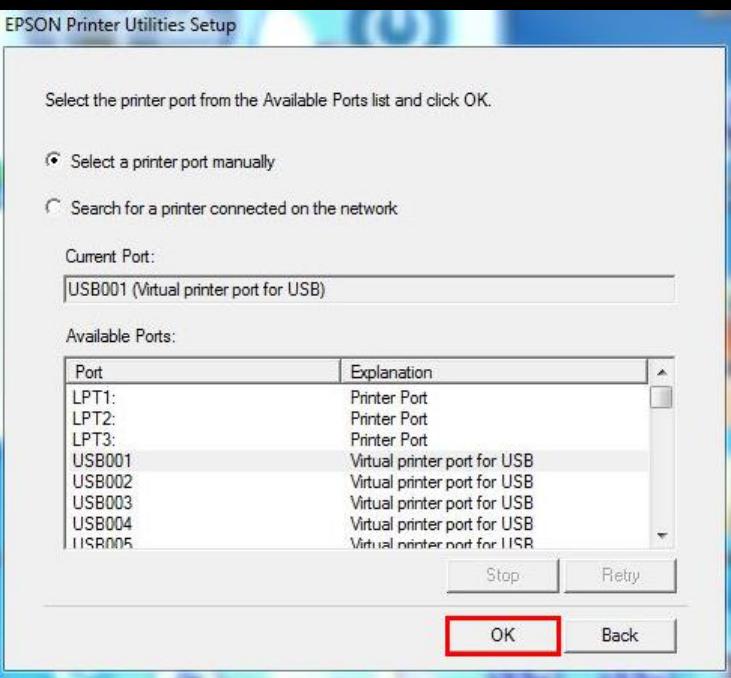

# 14.คลิก **OK**  $\mathbf{x}$ **EPSON Printer Utility Setup** Printer driver installation and port configuration were completed successfully. OK

## **4. Connect Wireless ที่เครื่องคอมพิวเตอร์ กับ Router หรือ Access Point**

ี่ 1.คลิกที่ไอคอน <u>ด้านล่างขวาคอมพิวเตอร์</u> 2.เลอื กชอื่ **Router หรือ Access Point** จากนั้นคลิก **Connect**

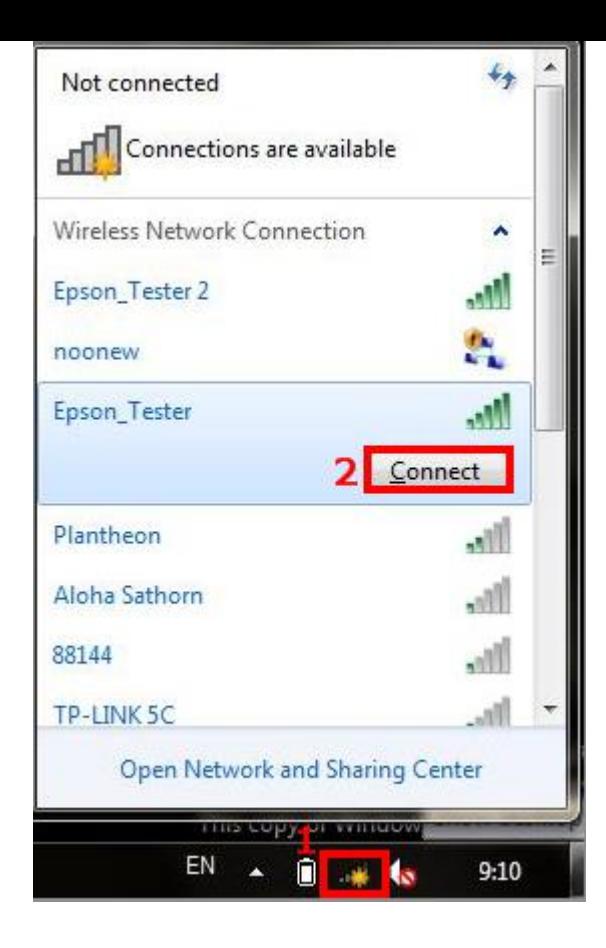

### **5. Add Port ที่ไดร์เวอร์เครื่องพิมพ์**

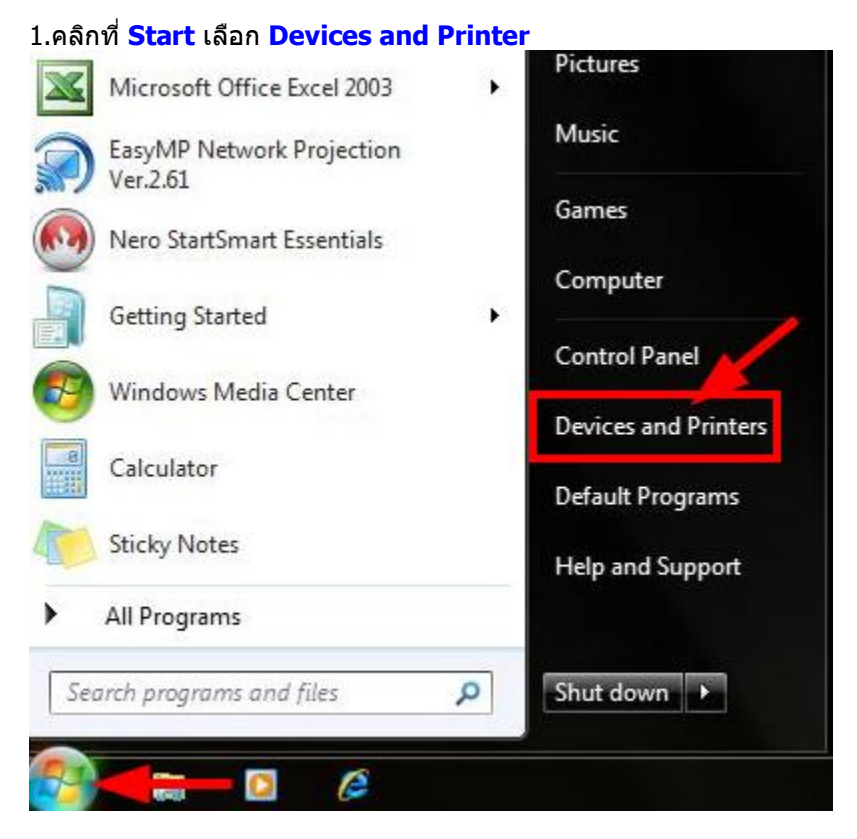

2.คลกิขวาทชี่ อื่ เครอื่ งพมิพ์จากนัน้ เลอืก **Printer propreties**

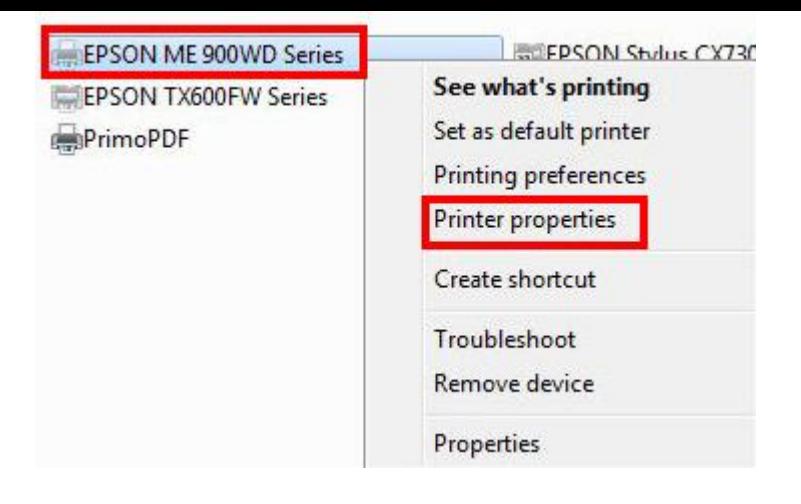

#### 3.จะปรากฎหน้าต่างดังรูป 1.เลือกแทบ **Port**

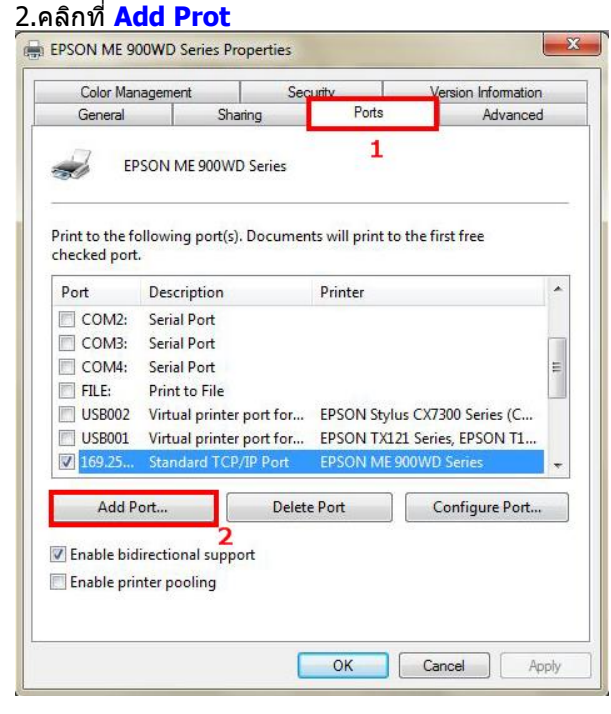

3.จะปรากฎหน้าต่าง ดังรูป 1.คลิก **Standard TCP/IP Port** 2.คลิก **New Port**

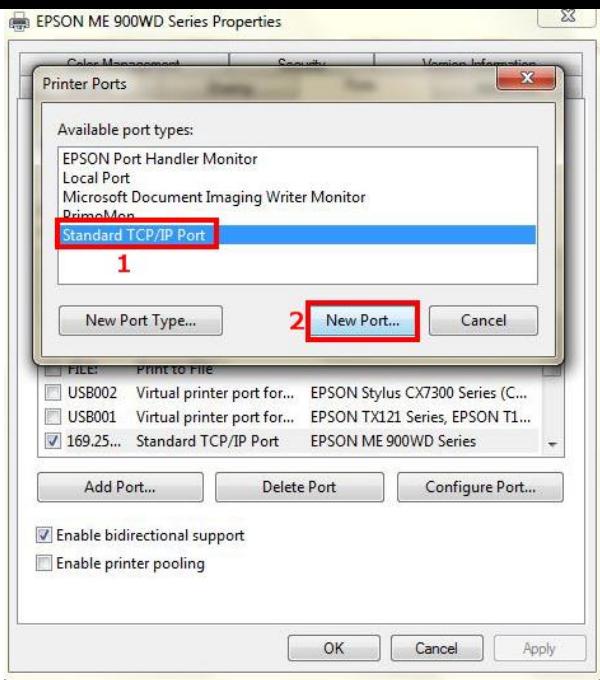

#### 4.คลิก **Next**

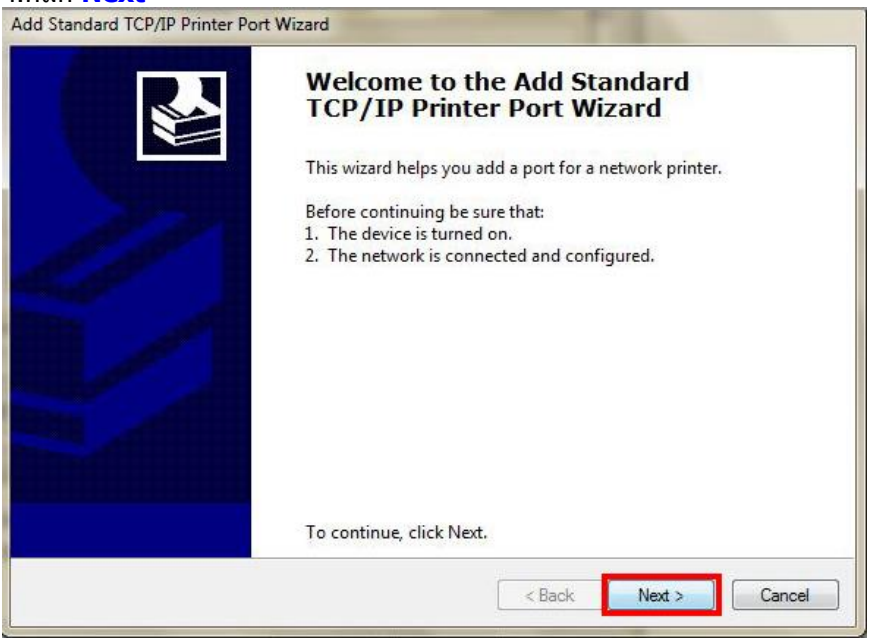

## 5.ใส่ **IP Address** ที่ได้มีการเซ็ตไว้ที่เครื่องพิมพ์

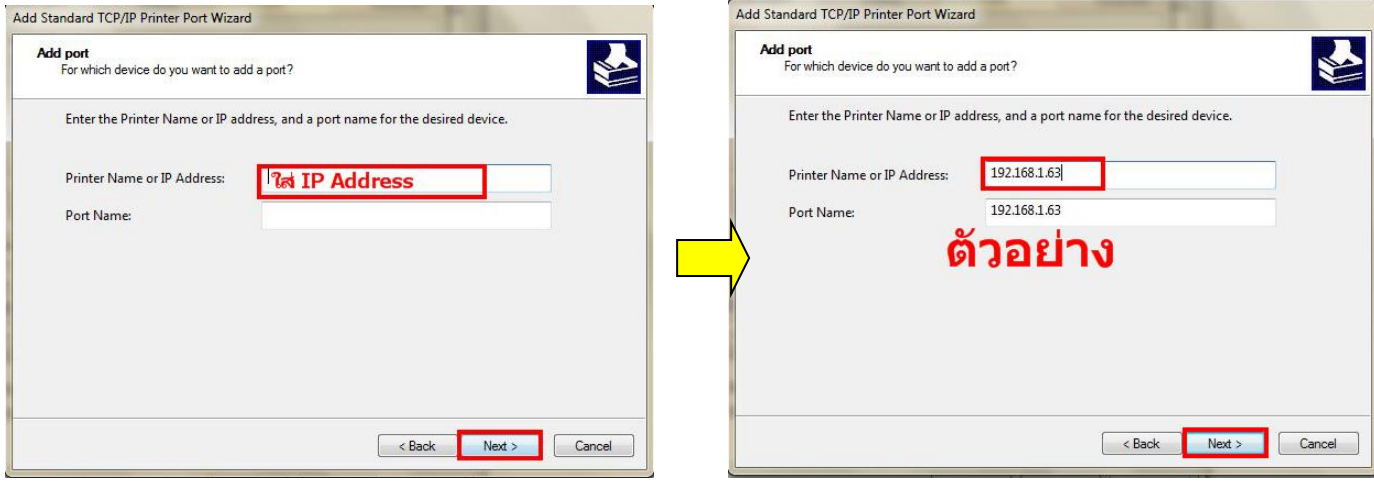

#### 6.คลิก **Finish**

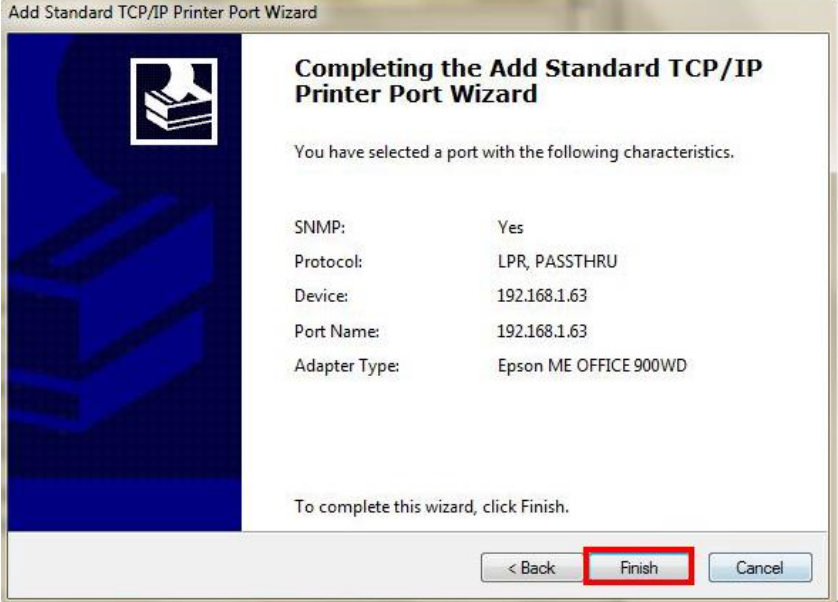

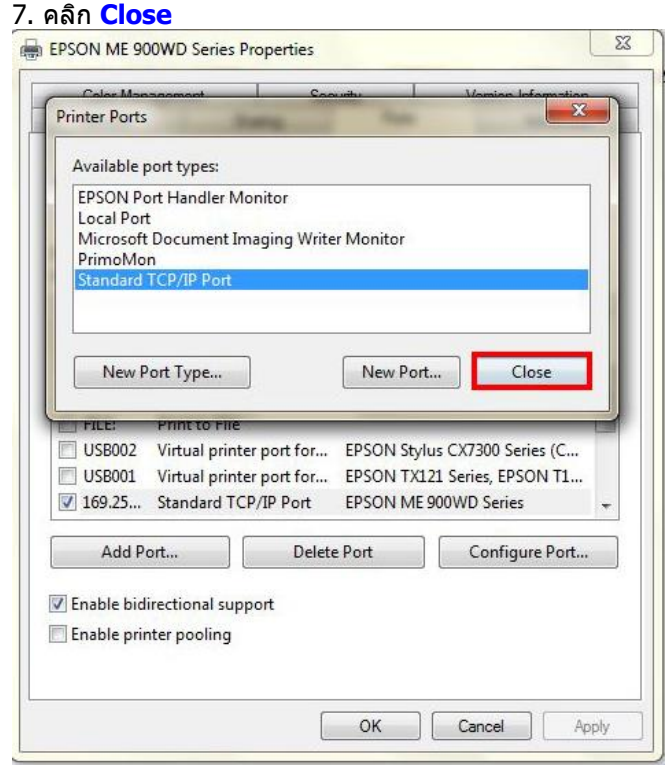

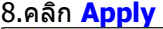

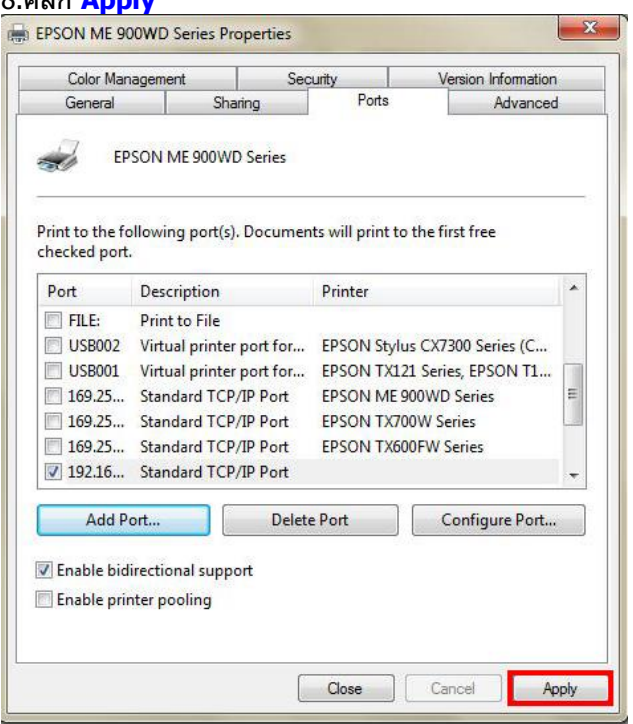

# <u>9.เลือกแทบ Ganeral จากนั้นคลิกที่ Print Test Page เพื่อท</u>ุดสอบการเชื่อมต่อ

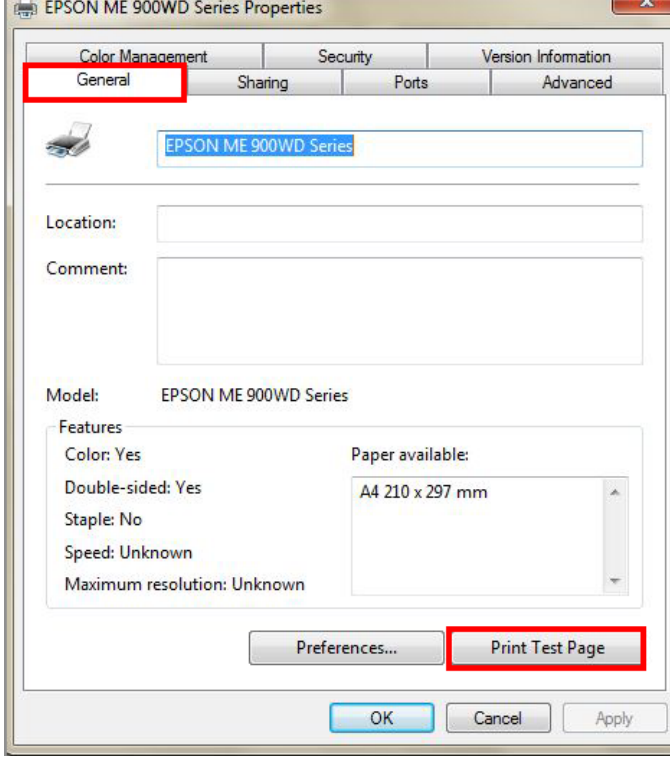